# SHAZAM BOLT\$ CARDHOLDER QUICK GUIDE

For users with transaction control and send money feature.

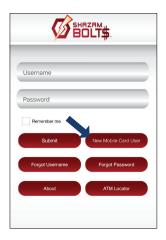

## ENROLL

- Download SHAZAM BOLT\$ for free from the <u>Apple App Store</u> or <u>Google Play</u>
- > Select New Mobile Card User
- > Enter your debit card number

Card Actions

Modify Expiration Date

Remove Card

Set Alerts and Blocks

Send Money

JohnSmith123

Done

- > Review and accept product terms and conditions
- Proceed with the Card Verification process and complete the User Profile information
- > Activate the account via email activation link

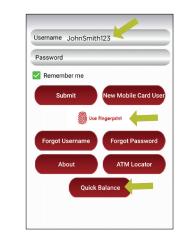

## LOGGING IN

- Enter your username and password, or enable fingerprint access
- See your balances without logging in by tapping Quick Balance

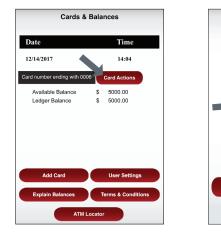

## MANAGE ALERTS AND BLOCKS

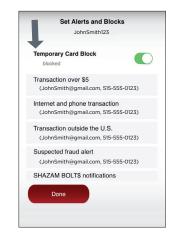

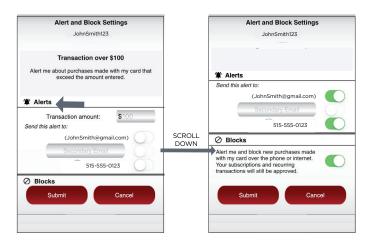

- > Tap Card Actions on the Cards & Balances screen
- > Tap Set Alerts and Blocks on the Card Actions screen

There are several options for alerts and blocks — tap on each to determine your alert delivery settings and configure the app to best fit your needs. • Temporary Card Block – turn your card on and off using the slider button

#### Here you can set blocks for:

- > Transactions over a certain amount
- > Internet and phone transactions
- > Transactions outside of the U.S.

#### Choose how you want to receive alerts.

 Set alerts to send to your email and / or via text message (confirmation of the mobile number is required the first time text message alerts are enabled and standard text messaging fees may apply)

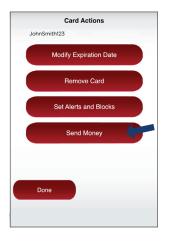

## **SEND MONEY**

- > Tap Send Money on the Card Actions screen
- > Add a new recipient or select an existing
- New recipients must be registered and validated
- > Enter the dollar amount
- Include comments in the Memo section (optional)
- Tap Submit on the Send Money Approval screen

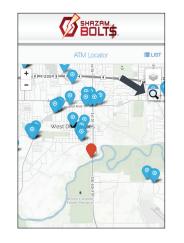

## ATM LOCATOR

- Tap ATM Locator on the home screen to find the nearest ATM
- If GPS Location Services is enabled, the locator will pinpoint your location
- > Tap Search icon to find a location

# ADDING A CARD

- Tap Add Card on the Cards & Balances screen
- Follow the same prompts to register the card
- Review and accept the terms and conditions and verify the card

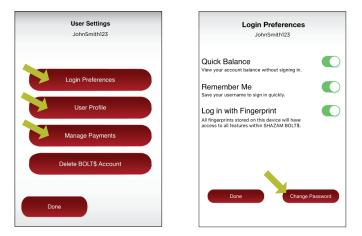

### **USER SETTINGS**

- > Tap User Settings from the Cards & Balances screen
- > Tap Login Preferences to change your password and enable Quick Balance, Remember Me and fingerprint access
- > Tap User Profile to update and manage your personal information
- Manage Payments
  - Tap Select Receive Card to choose a card to receive money from other users
  - Person-to-person payments subscribers can add, edit or remove a recipient

**Note:** Passwords must contain at least one capital letter, one lowercase letter, one number, one special character (!, @, #, \$, %, &, or \*) and be 5 to 32 characters in length. You're required to change your password every 90 days.

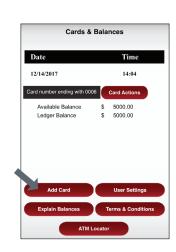